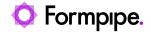

Knowledgebase > Lasernet BC Connector > Lasernet BC Connector General Information > Create a Document Layout Section for Item

## Create a Document Layout Section for Item

- 2024-06-19 - Comments (0) - Lasernet BC Connector General Information

## Lasernet for Dynamics 365

Follow these steps to create the Item section in Document Layout:

- 1. On the **Document Layout** page, locate the **Sections** fast tab and click **New**.
- 2. In the No. field, enter a number.
- 3. In the **Description** field, type 'Sales Shipment'.
- 4. Select **Sales Shipment** from the **Document Type** dropdown list.
- 5. Click **Suggest** from the top menu.

Two tables are now added within **Sections**: **Sales Shipment Header** and **Sales Shipment Line**.

- 6. Click Add within Sections.
- 7. In the **Table No.** field, enter '27' and then click **Enter** or **Tab**.

The **Table Name** field is auto-populated with the **Item** table name. Otherwise, you can click the ellipses button and then select the **27** (**Item**) object from the list and click **OK** to add it.

8. The **Item** table needs to be related to **Sales Shipment Line**. Double-check if number **2** is added within **Level**.

If not, follow this process: With the line selected, click **Increase Indentation** to indent the Item table below the **Sales Shipment Line** table. This ensures the table relation between the **Item** table and **Sales Shipment Line** is established.

- 9. Ensure the entry of the **Item** table is still selected, and then click **Add** on the **Filters** fast tab.
- 10. On the **Document Layout Filters** page, click the ellipses button in the **Field No.** field to open the **Field List** window presenting a list of fields for the **Item** table.

11. Once the **Field List** window opens, the first entry for which **Field No.** is **1**, and **Field Caption** is **No.**, is selected by default. Click **OK**.

This is for the current example. This is not the case for all tables.

- 12. On the **Document Layout Filters** page, in the **Filter Field No.** field, click the ellipses button to open the **Field List** window presenting a list of fields for **Sales Shipment Line**.
- 13. Select an entry for which the **No.** value is **6**, and the **Field Caption** value is **No.**, and then click **OK**.

The **No.** field on the **Sales Shipment Line** is related to the **No.** field on the **Item** table.

- 14. Ensure the entry of the **Item** table is still selected, and then click **Add** within **Fields** to select field(s) to be available in the **Shipment** document.
- 15. On the **Document Layout Fields** page, click the ellipses button in the **Field No.** field.
- 16. Select an entry for which a field **No.** is **5**, and a field name is **Description 2**, and then click **OK**.
- 17. On the **Document Layout Fields** page, in the **Description** field, you can change the text if needed. This will also change the node name in the XML file.

The description is translated to the correct language with the **Document Translation** setup.

- 18. Follow steps 14 17 to add more fields, if needed.
- 19. Click Close to close the Document Layout Fields page.

The next time the **Shipment** document is printed, it checks if the **Description\_2** field is populated for the item. If so, it adds that description to the XML file that is sent to Lasernet.